# Tablet Features

Fonctionnalités de la tablette · Funzioni della tavoletta · Tablet-Funktionen · Características del tablet · タブレットの機能

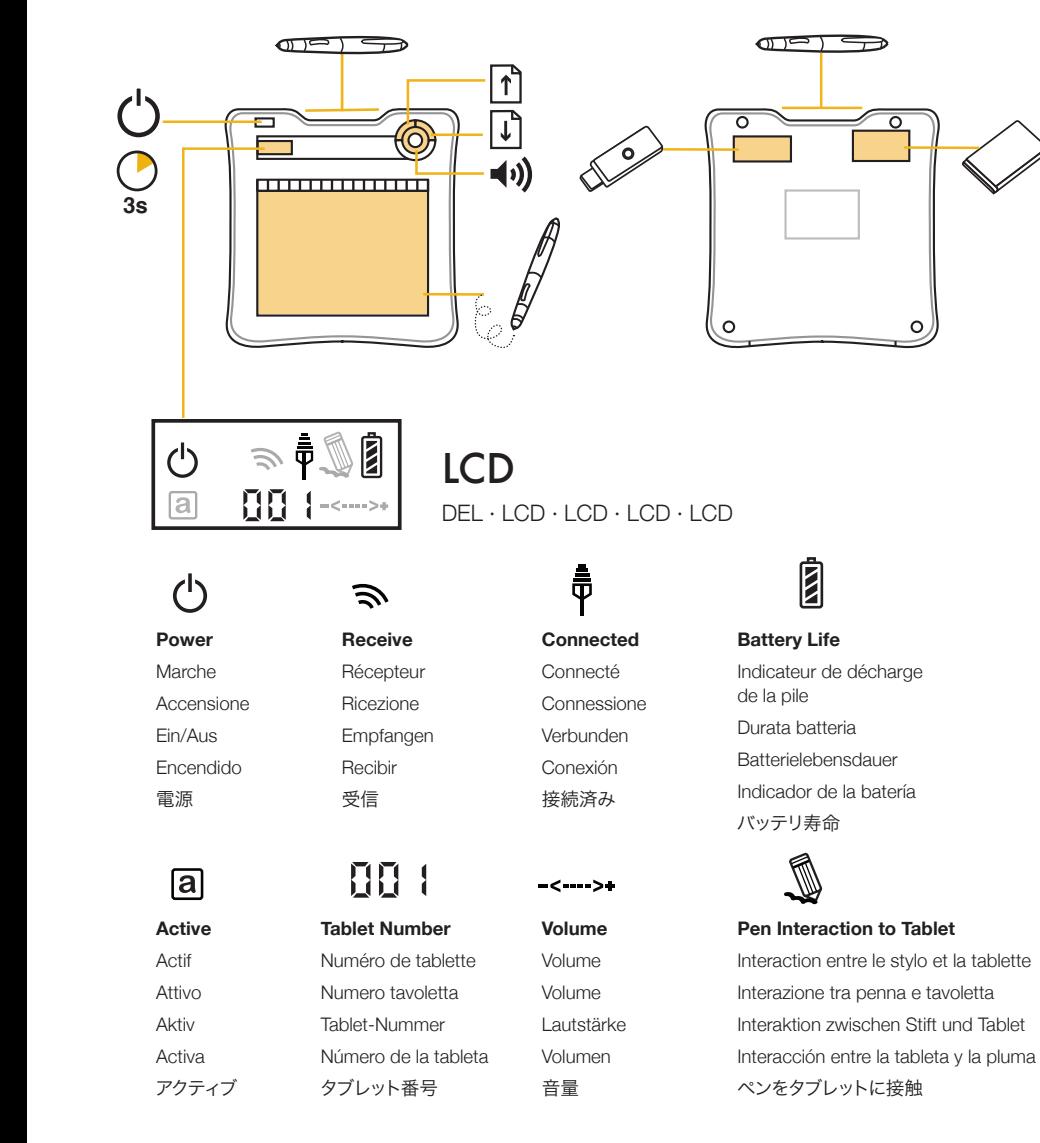

# **D** Digital Sketch

# Setup Guide

Guide d'installation · Guida all'installazione · Einrichtungsanweisungen · Guía de configuración · セットアップガイド

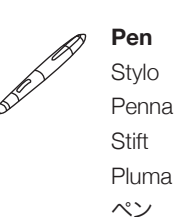

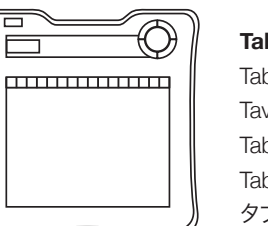

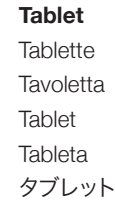

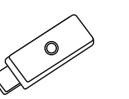

**Dongle Receiver** Clé réceptrice Chiave di ricezione Empfänger-Dongle Receptor del dongle ドングルセンサー

**HP Software** CD du logiciel CD software Software-CD CD de software ソフトウェアCD

 $\bigcirc$ 

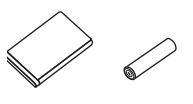

**Battery and AAA**

Pile Batteria Akku Batería バッテリ

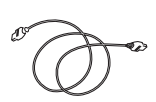

**USB (for charging)** USB (zum Laden) USB (pour le chargement) USB (per la carica) USB (para cargar) USB (充電用)

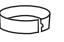

## **Pen Tweezers**

Pince de stylo Pinzetta della penna **Stiftpinzette** Pinza para la pluma ピンセットペン

## **641060-B23**

### **Copyright 2011 Luidia, Incorporated. Created for Hewlett-Packard Company**

This Class B digital apparatus complies with Canadian ICES-003 and RSS-21O.

Operation is subject to the following two conditions: (1) this device may not cause interference, and (2) this device must accept any interference, including interference that may cause undesired operation ofthe device.

Cet appareil numerique de classe Best conforme aux normes canadiennes ICES-003 et RSS-210.

Son fonctionnement est soumis aux deux conditions suivantes : (1) cet appareil ne doit pas causer d'interference et (2) cet appareil doit accepter toute interference, notamment les interferences qui peuvent affecter son fonctionnement.

Puntas de rotulador de repuesto

**Spare Pen Tips**

Ersatz-Stiftspitzen

予備のペン先

Pointes de stylo de rechange Punte della penna di ricambio

# Battery Installation

Installation de la batterie · Installazione della batteria · Batterie einlegen · Instalación de la batería · 電池の挿入

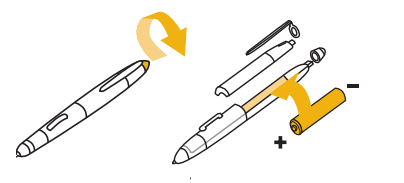

**2**

ψ

**LISE** 

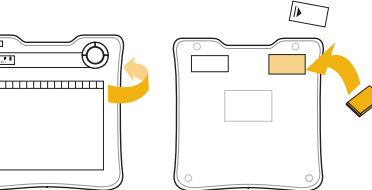

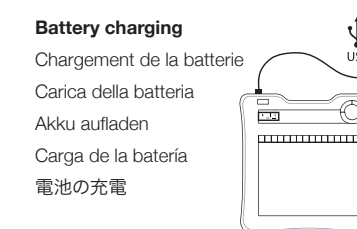

# **Pen tip replacement**

**4 4** Cambiar la punta de rotulador Remplacement de pointe de stylo Sostituzione della punta della penna Stiftspitzen-Ersatz ペン先の交換

# Software Installation and Computer Pairing

Installation du logiciel et appariement à l'ordinateur · Installazione del software e associazione del computer · Softwareinstallation und Computerkopplung · Instalación del software y vinculación con la computadora · ソフトウェアのインストールとコンピュータのペアリング

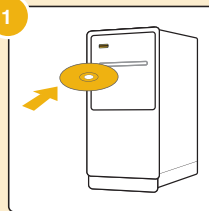

**3 4** Installieren Sie die Software **Install software** Installez le logiciel Installare il software Instale el software ソフトウェアをインストール します

**Connect dongle** Connexion de la clé matérielle Collegare il dongle Dongle anschließen Conexión del dongle ドングルの接続

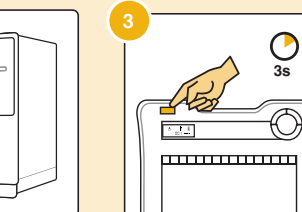

## **Turn on tablet**

Activation de la tablette Accendere la tavoletta Tablet einschalten Encendido del tablet タブレットの起動

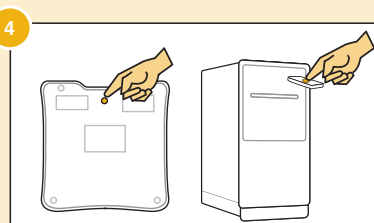

## **5 Press button on tablet then dongle to pair**

**5 5** Appuyez sur le bouton sur la tablette, puis sur la clé matérielle pour apparier Premere il pulsante sulla tavoletta, quindi il dongle per eseguire l'associazione Drücken Sie die Taste auf dem Tablet,

**2** dongle para vincular schließen Sie dann zum Koppeln den Dongle an Presione el botón en el tablet y luego en el タブレットのボタンを押し、ペアリングするドング ルを押します

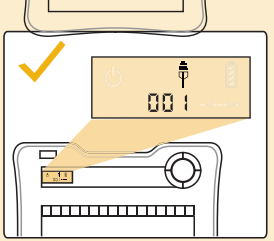

**3s 30 min**

### **Symbol and number will appear**

Un symbole et un chiffre vont s'afficher Appaiono il simbolo e il numero. Symbol und Nummer werden angezeigt Aparecerá el símbolo y el número 記号と番号が表示されます

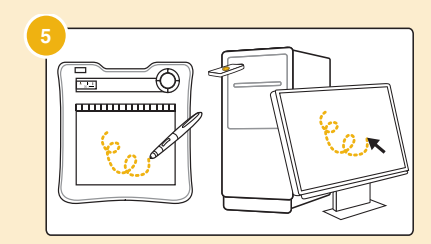

### **Now you can use your tablet**

Vous pouvez désormais utiliser votre tablette Ora è possibile utilizzare la tavoletta Nun können Sie Ihr Tablet Ahora puede usar su tablet 今すぐあなたのタブレットを使用す ることができます

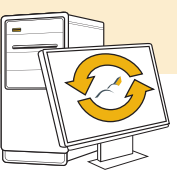

### **Note: If shortcut keys aren't working, relaunch HP Scrapbook software**

Remarque: si des touches de raccourci ne fonctionnent pas, redémarrez le logiciel HP Scrapbook

Nota: se i tasti di scelta rapida non funzionano, riavviare il software HP Scrapbook

Hinweis: Wenn die Verknüpfungen nicht funktionieren, starten Sie die HP Scrapbook-Software neu

Nota: si las teclas de accesos directos no funcionan, **2** reinicie el software HP Scrapbook

 注意: ショートカットキーが機能しない場合は、HP Scrapbookソフトウェアを再起動してください

# **5** Shortcut Keys

Touches de raccourci ·Tasti di scelta rapida · Verknüpfungen · Teclas de accesos directos · ショートカットキー

## **Use shortcut keys in HP Scrapbook, Screen annotation, or PowerPoint annotation mode**

Utilisez les touches de raccourci dans HP Scrapbook, l'annotation à l'écran ou le mode annotation PowerPoint

**3** Utilizzare i tasti di scelta rapida all'interno di HP Scrapbook, delle annotazioni o in modalità di annotazione PowerPoint

**3s** Verwenden Sie die Verknüpfungen in HP Scrapbook, Bildschirmnotizen oder PowerPoint-Anmerkungsmodus

Use las teclas de accesos directos en HP Scrapbook, modo de Anotaciones en pantalla o de anotaciones de PowerPoint

HP Scrapbook、スクリーンアノテーション、PowerPointアノテー ションモードでショートカットキーを使用できます

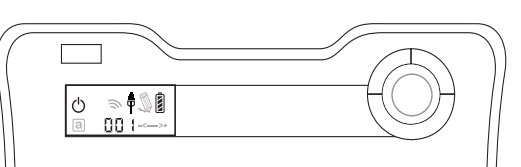

<u>R│╿╿║╜╜╿╏┃</u>●│┌│┌│┍│┍│∽│≈│⊡│⊡

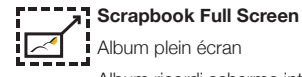

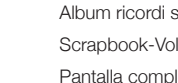

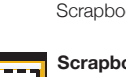

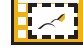

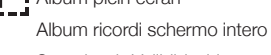

Scrapbook-Vollbildschirm Pantalla completa del álbum de recortes Scrapbookフルスクリーン

## **Scrapbook Direct Mode**

Scrapbook Mode direct Scrapbook in modalità diretta Scrapbook-Direktmodus Modo directo de Scrapbook Scrapbook ダイレクトモード

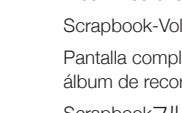